### **Stručný sprievodca**

**Aktualizácia bankových informácií**

Keď je potrebné vykonať zmeny v bankových údajoch, dodávatelia sa musia prihlásiť do svojho účtu ePro/Jaggaer. Na aktualizáciu bankových informácií musí mať osoba vykonávajúca zmenu správne povolenia v systéme.

- Overte si u správcu účtu, či máte správne nastavené povolenia.
- Ak neviete, kto je správcom vášho účtu, kontaktujte [podporu Jaggaer.](https://www.jaggaer.com/supplier-support/)

### **Aktualizácia bankových informácií**

Na domovskej obrazovke PPG použite navigačnú ponuku vľavo a vyberte **Registration – Registration – Manage Registration Profile (Registrácia – Registrácia – Správa registračného profilu)**

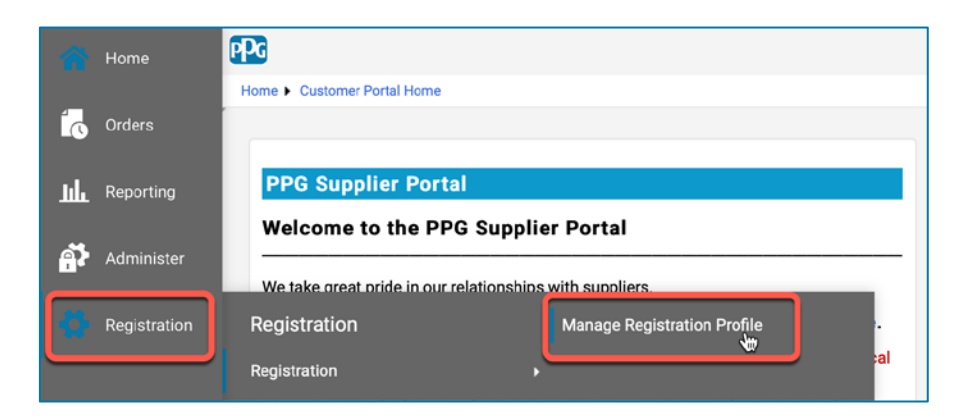

Tento výber otvorí kontrolný zoznam registrácie. Vyberte **Payment Information (Informácie o platbe)** na vykonanie akýchkoľvek zmien bankových informácií.

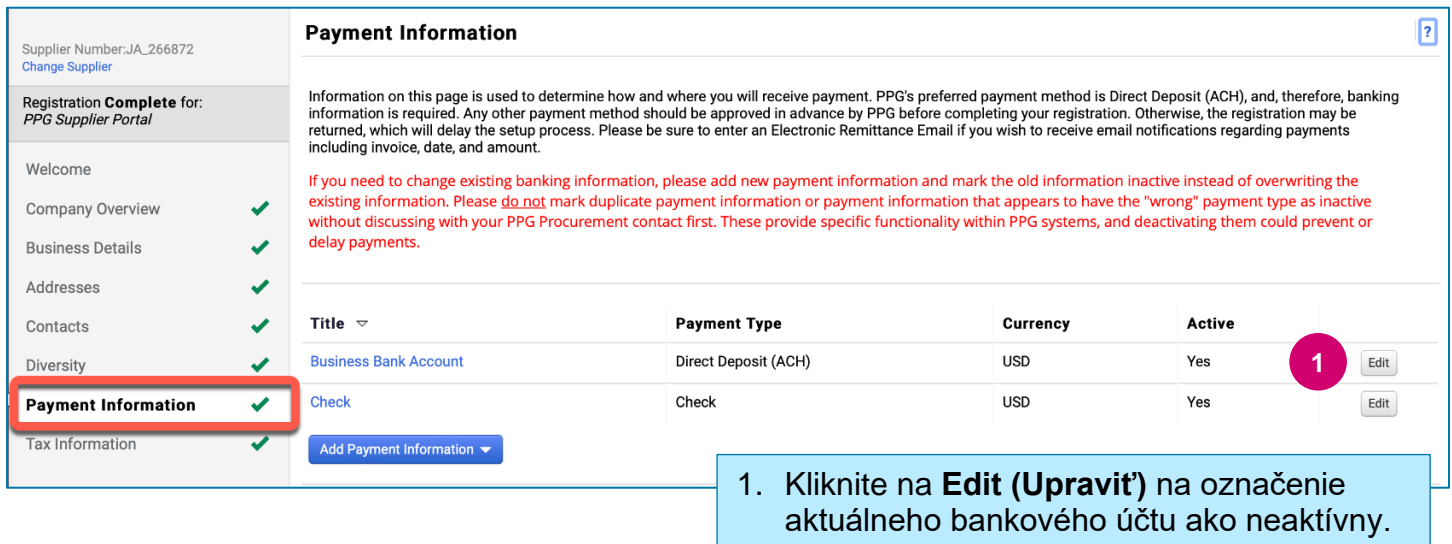

**DÔLEŽITÉ!** Neupravujte existujúci spôsob platby/účet. Označte starý účet ako neaktívny a vyberte **Add Payment Information [\(Pridať informácie o platbe\)](#page-1-0)** na vytvorenie záznamu pre nové/aktualizované informácie.

## **Stručný sprievodca**

**Aktualizácia bankových informácií**

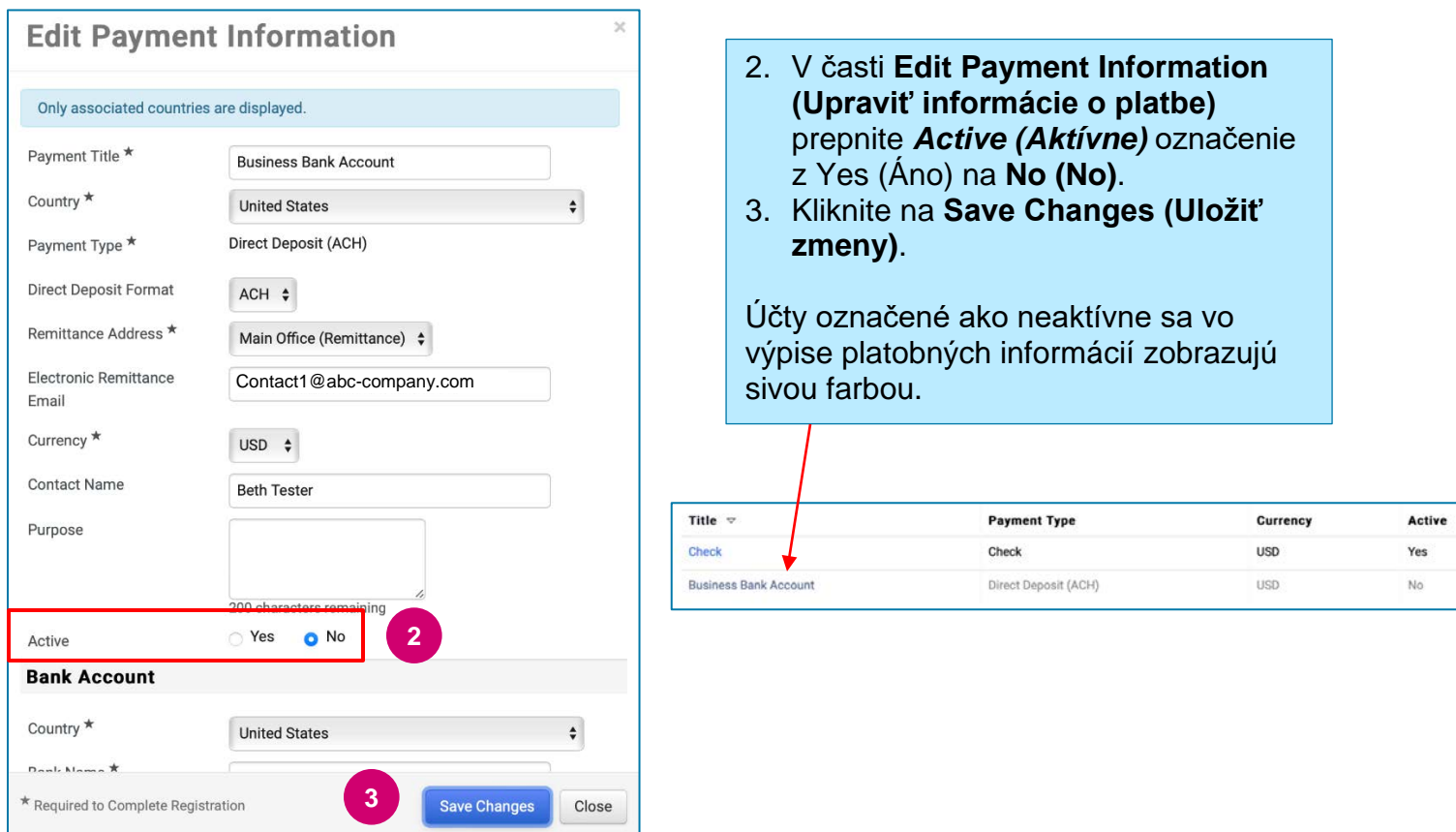

<span id="page-1-0"></span>Teraz ste pripravení pridať aktualizované informácie o platbe. Ak tlačidlo **Add Payment Information (Pridať informácie o platbe)** nie je viditeľné, nemáte systémové oprávnenia na aktualizáciu bankových údajov (pozri vyššie).

![](_page_1_Picture_110.jpeg)

#### Po vyplnení všetkých povinných polí kliknite na **Save Changes (Uložiť zmeny)**.

![](_page_1_Picture_7.jpeg)

**Save Changes** Close

# **Stručný sprievodca Aktualizácia bankových informácií**

#### Nové informácie o platbe sú teraz aktívne v zozname platieb.

![](_page_2_Picture_63.jpeg)

Všetky bankové dodatky/zmeny budú overené spoločnosťou PPG a pred uložením zmien musí byť priložená požadovaná podporná dokumentácia.

![](_page_2_Picture_64.jpeg)

**Save Changes** 

Po nahraní požadovaných overovacích súborov kliknite na **Save Changes (Uložiť zmeny)**.